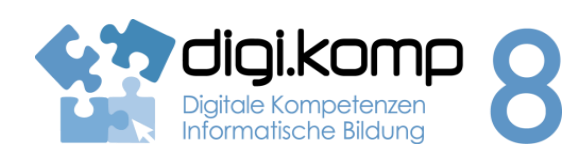

## **LehrerInneninfo 4. Konzepte 4.3**

. . . . . . . .

 $\begin{array}{cccccccccc} \dots & \dots & \dots & \dots \end{array}$ 

. . . . . . . .

2222222

 $\overline{1}$  . . . . . . .

 $11111111$ 

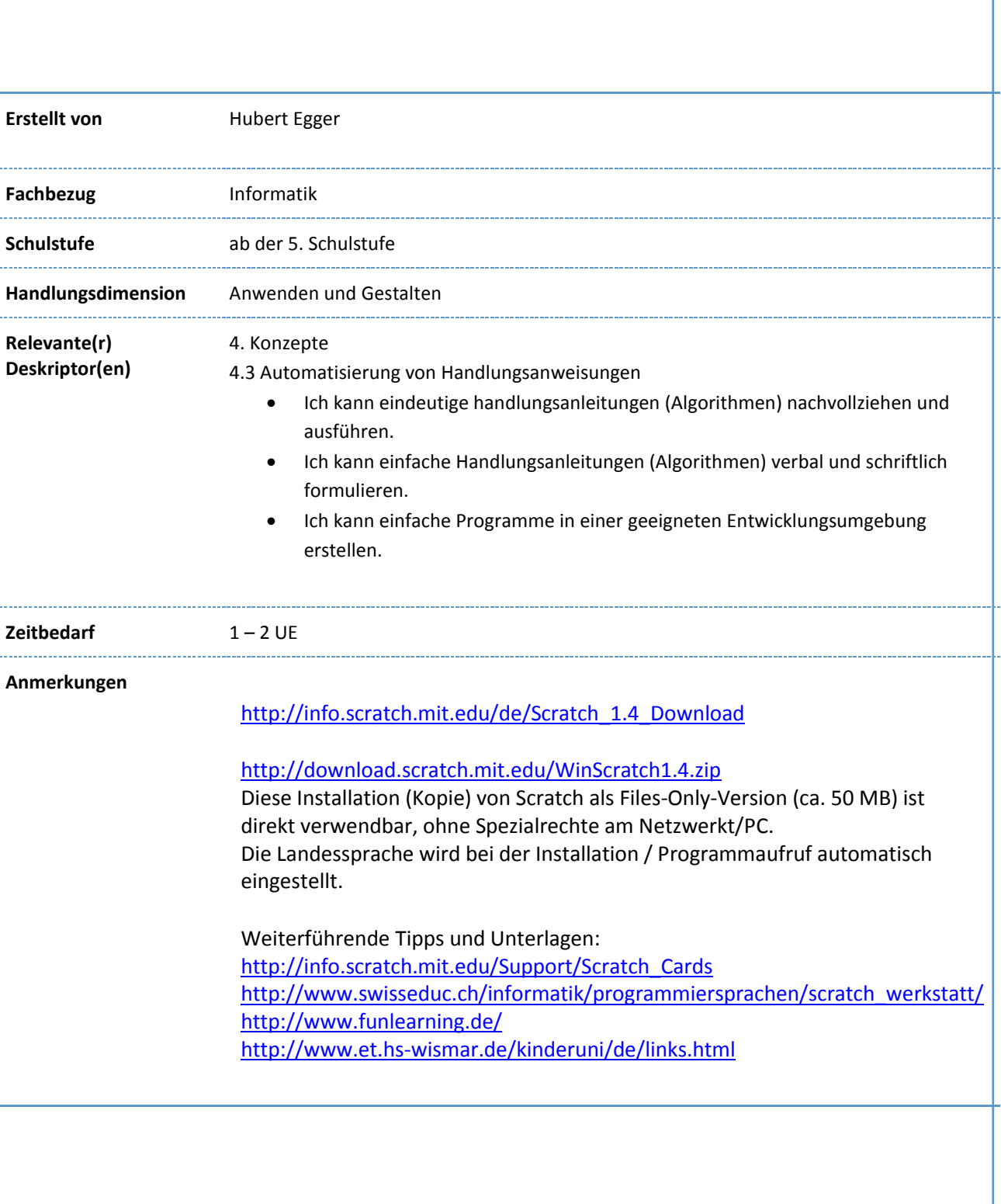

www.digikomp.at www.digikomp.at

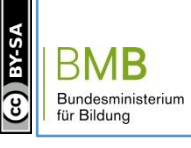

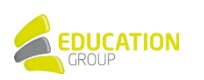

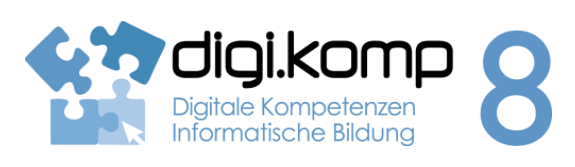

### **Aufgabenstellung 4. Konzepte 4.3**

### **Aufgabe 1: Programm laden und starten**

#### 1. Starte die Programmierumgebung SCRATCH.exe!

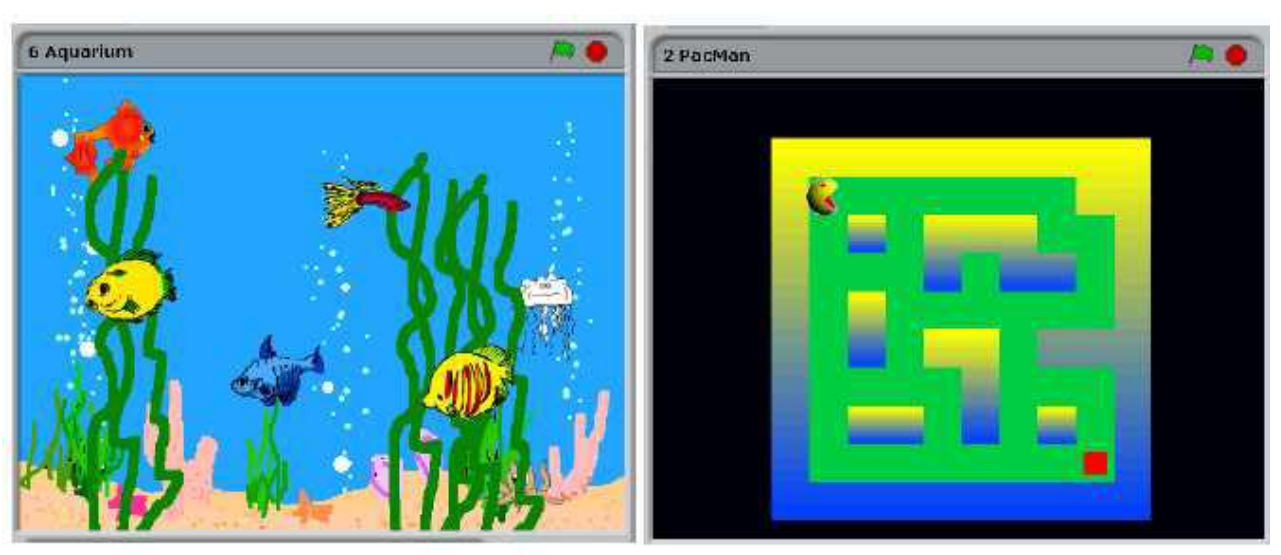

2. Lade das Beispiel AQUARIUM (unter Beispiele - Animationen)!

3. Schau dir die eingeblendeten Arbeitsbereiche der Programmierumgebung (SDK) genauer an!

4. Starte das Beispiel-Programm AQUARIUM mit der grünen Start-Flagge rechts oben!

5. Öffne und erforsche weitere Beispiele, indem du zuerst den roten Stopp-Knopf rechts oben betätigst und dann andere Games / Animationen / Stories… untersuchst!

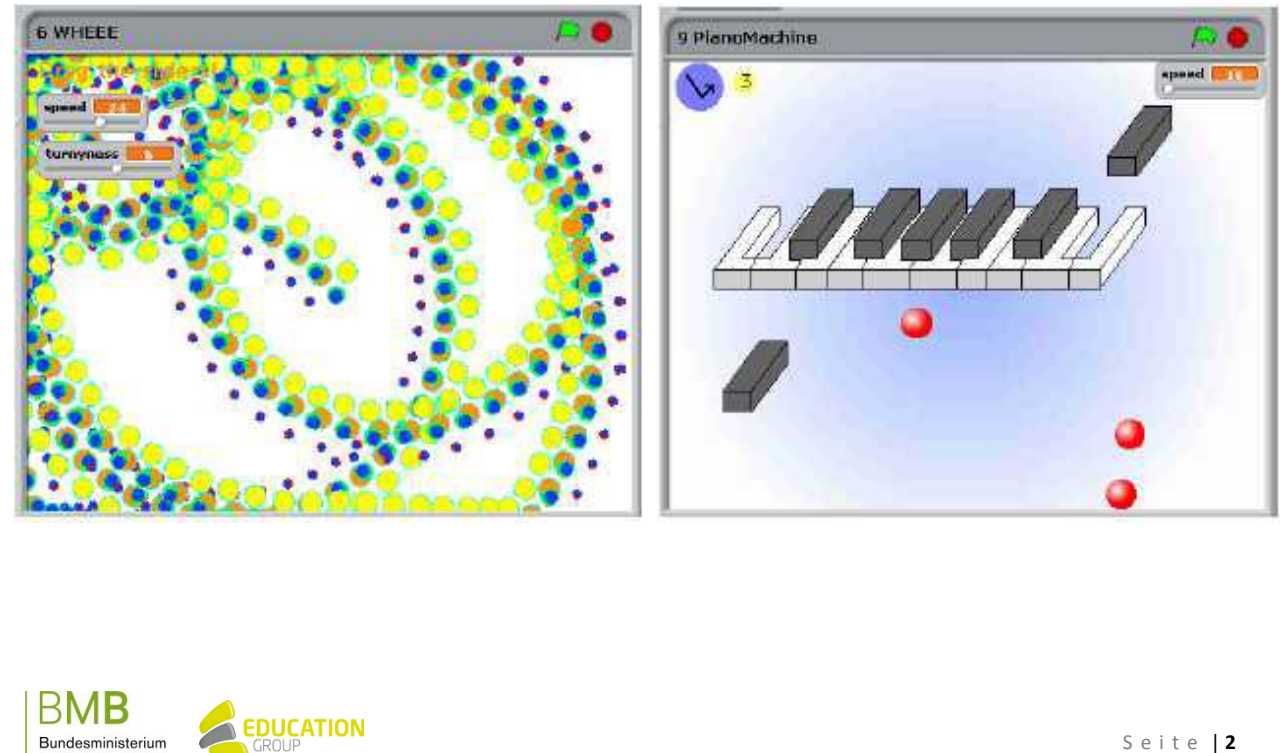

Bundesministerium<br>für Bildung

## B e i s p i e l | **0 3 4** digi.komp **Scratch – Katz und Maus** Digitale Kompetenzen Informatische Bildung **Aufgabenstellung 4. Konzepte 4.3 Aufgabe 2: Bewegung** Bewegung Steuerung Bewegung **Steuerung** Aussehen **Fühlen** Aussehen Fühlen Klang Operatoren Klang Operatoren Malstift Variablen Variablen Malstift 1. Starte ein neues leeres Grundprogramm mit DATEI – NEU! 2. Erstelle im Programmierbereich SKRIPTE mit den Objekten aus der Palette BEWEGUNG und STEUERUNG nachfolgende Tastensteuerung:

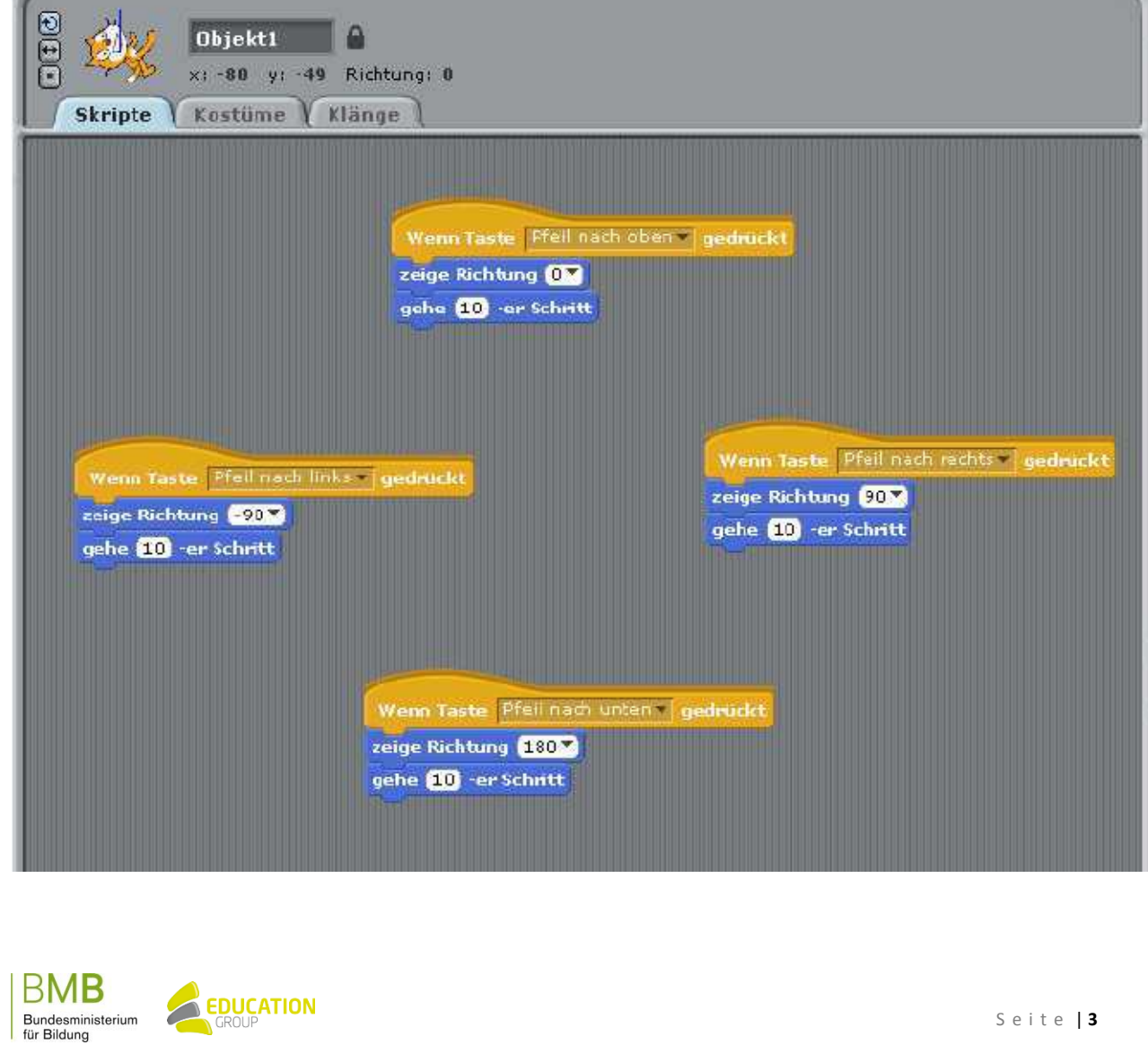

www.digikomp.at

www.digikomp.at

**AS-YB** ල

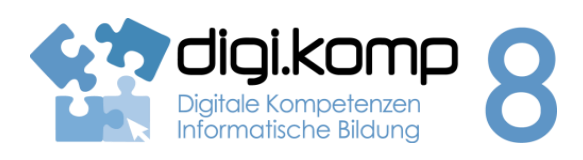

## **Aufgabenstellung 4. Konzepte 4.3**

3. Starte das Programm (Skript) durch Betätigen der entsprechenden PFEIL-Tasten!

4. Ergänze die Bewegungssteuerung durch Sound aus der Objekt-Palette KLÄNGE und experimentiere damit ein wenig!

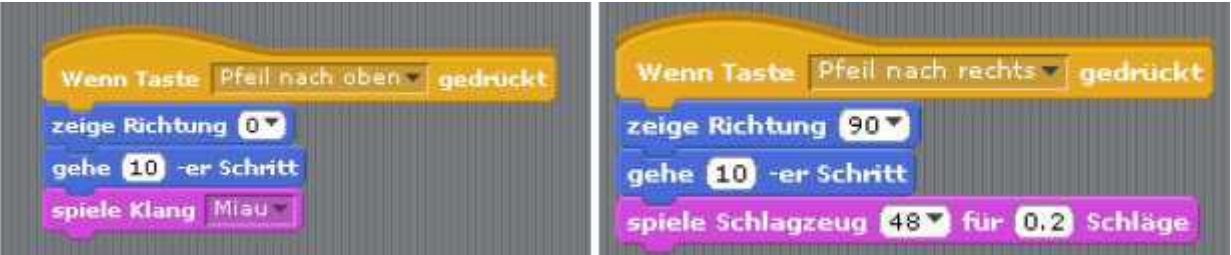

## **Aufgabe 3: Katz und Maus auf Jagd**

1. Erstelle aus der Objekt-Palette STEUERUNG und BEWEGUNG eine fortlaufende Verfolgungsbewegung der Katze in Richtung deines Mauszeigers!

2. Starte und teste dein Programm (Skript) mit der grünen Start-Flagge!

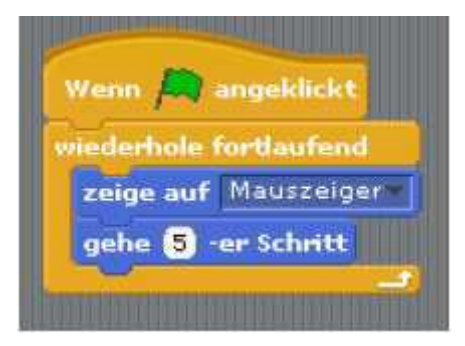

Tipp: Beachte die Werkzeuge zum Löschen und Duplizieren von Programmteilen (Skripts):

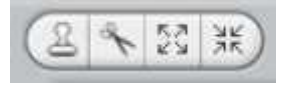

www.digikomp.at www.digikomp.at

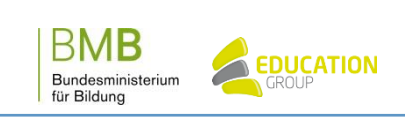

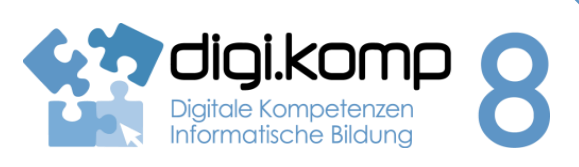

## **Aufgabenstellung 4. Konzepte 4.3**

### **Aufgabe 4: Katz und Maus auf Jagd mit Spuren**

Erweitere dein Programm durch eigene Kreationen und teste diese:

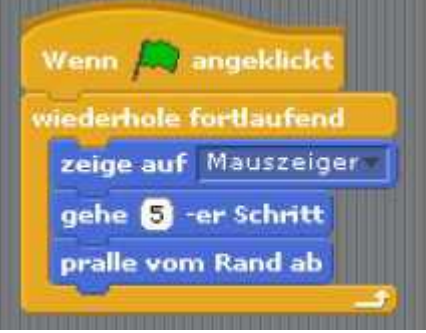

a) Abprallen vom Rand:

b) Kostüm ändern durch Betätigen der LEERTASTE (unter AUSSEHEN und anpassbar im Bereich KOSTÜME):

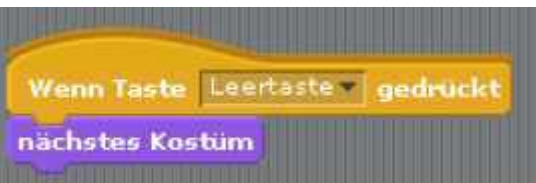

c) Verwende Malstifte (unter MALSTIFT) mit Tastensteuerung (z.B. a und b) und versuche mit der Katze Figuren zu malen!

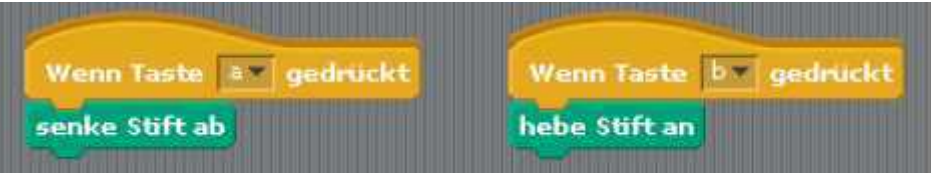

**Weiterführende Tipps und Unterlagen:**

[http://info.scratch.mit.edu/Support/Scratch\\_Cards](http://info.scratch.mit.edu/Support/Scratch_Cards)

[http://www.swisseduc.ch/informatik/programmiersprachen/scratch\\_werkstatt/](http://www.swisseduc.ch/informatik/programmiersprachen/scratch_werkstatt/)

<http://www.funlearning.de/>

<http://www.et.hs-wismar.de/kinderuni/de/links.html>

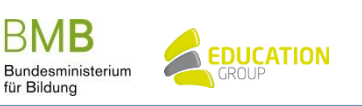